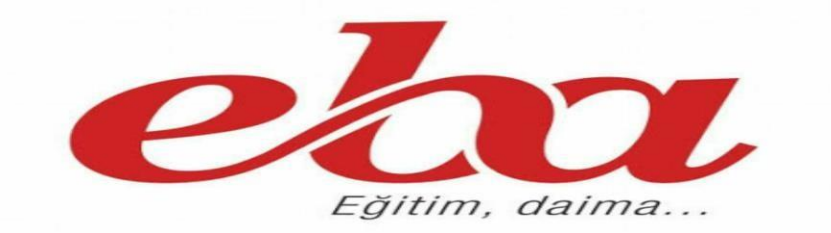

# YARDIM

## ÖĞRENCİ

### **1.CANLI DERS**

### Canlı derse ne zaman katılabilirim?

Canlı dersinize, dersinizin başlangıç saati geldiğinde katılabilirsiniz. "Katıl" düğmesi, dersiniz aktif olduğu sürece görünecektir. Süre dolmadığı sürece, geç kalsanız bile dersinize katılabilirsiniz. Ancak dersin süresi bittiğinde derse katılamazsınız.

#### Canlı derse katıldım fakat öğretmenim gelmedi. Ne yapmalıyım?

Bu durumda, "Katıl" düğmesine tıkladıktan sonra "EBA Canlı Ders" ekranında öğretmeninizin derse gelmesini beklemenizi tavsiye ederiz çünkü öğretmeniniz geç de olsa derse katılabilir. Öğretmeniniz derse geldiğinde bu ekranda dersiniz kendiliğinden başlayacaktır.

#### "Canlı Derse Katıl"a tıkladığımda bağlantı hatası alıyorum.Ne yapmalıyım?

Windows 7 kullanıyorsanız, Windows Update'ten işletim sisteminizin son güncelleştirmelerini denetlemeli ve hepsini yüklediğinizden emin olmalısınız. Güncelleştirmeler sırasında sorun yaşarsanız, Microsoft'un kolay düzeltme çözümleri sunan programını bilgisayarınıza yükleyip tekrar deneyebilirsiniz. İndir → [http://download.microsoft.com/download/0/6/5/0658B1A7-6D2E-474F-BC2C-](http://download.microsoft.com/download/0/6/5/0658B1A7-6D2E-474F-BC2C-D69E5B9E9A68/MicrosoftEasyFix51044.msi)[D69E5B9E9A68/MicrosoftEasyFix51044.msi](http://download.microsoft.com/download/0/6/5/0658B1A7-6D2E-474F-BC2C-D69E5B9E9A68/MicrosoftEasyFix51044.msi)

Antivirüs programı kullanıyorsanız, izinlerini kontrol etmelisiniz. Bazı antivirüs programları, "EBA Canlı Ders"in internet erişimini kısıtlıyor olabilir.

Windows güvenlik duvarını kapatmalısınız. Güvenlik duvarı, "EBA Canlı Ders"in internet erişimini kısıtlıyor olabilir. Güvenlik duvarını kapattığınız hâlde sorun yaşamaya devam ediyorsanız, aşağıdaki adımları uygulamalısınız.

1. Windows + R" kısayol kombinasyonuyla açabileceğiniz "Çalıştır" ekranına, "inetcpl.cpl" yazınız ve "Tamam" düğmesine tıklayınız.

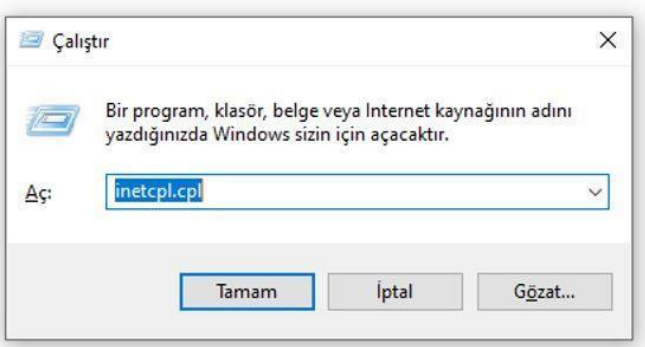

2. Açılan penceredeki "Gelişmiş" sekmesine tıklayınız ve listedeki "TLS 1.0 Kullan", "TLS 1.1 Kullan" ve "TLS 1.2 Kullan" kutucuklarını işaretleyiniz.

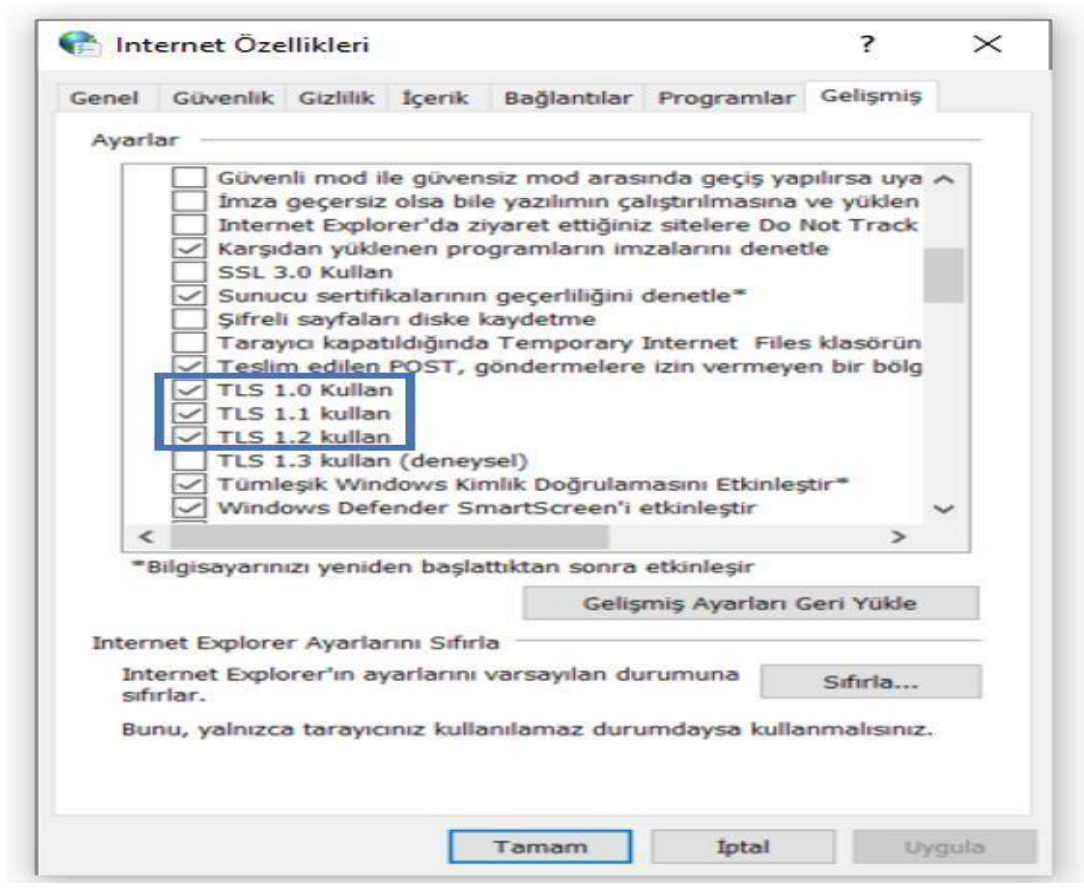

3. Tamam düğmesine tıklayıp tekrar deneyiniz.

#### "EBA Canlı Ders" açılırken sistem hatası alıyorum. Ne yapmalıyım?

Önce Windows Update'ten işletim sisteminizin son güncelleştirmelerini denetleyiniz ve hepsini yüklediğinizden emin olunuz. Muhtemelen Windows'un eski bir sürümünü kullanıyorsunuz. Bu nedenle bilgisayarınızda bazı dosyalar eksik olabilir. Bunları tamamlamak için Microsoft'un bu tür sorunlar için önerdiği programı kurup tekrar deneyiniz.

**İndir →** [https://aka.ms/vs/16/release/vc\\_redist.x86.exe](https://aka.ms/vs/16/release/vc_redist.x86.exe)

Bu uygulamayı kurmak için bilgisayarınızda yönetici rolünde olmanız gerekir. Eğer uygulamayı kurmakta sorun yaşıyorsanız, bilgisayarınızı edindiğiniz kurumdan destek alabilirsiniz.

#### "EBA Canlı Ders güncellendi!" uyarısı aldım. Uygulamanın eski versiyonunu silmem gerekir mi?

Gerekmez. Güncel uygulamayı indirip kurulumu tamamlayarak canlı derslerinize devam edebilirsiniz.

### **2.SAYFAM**

### Sayfam" alanını nasıl kullanılırım?

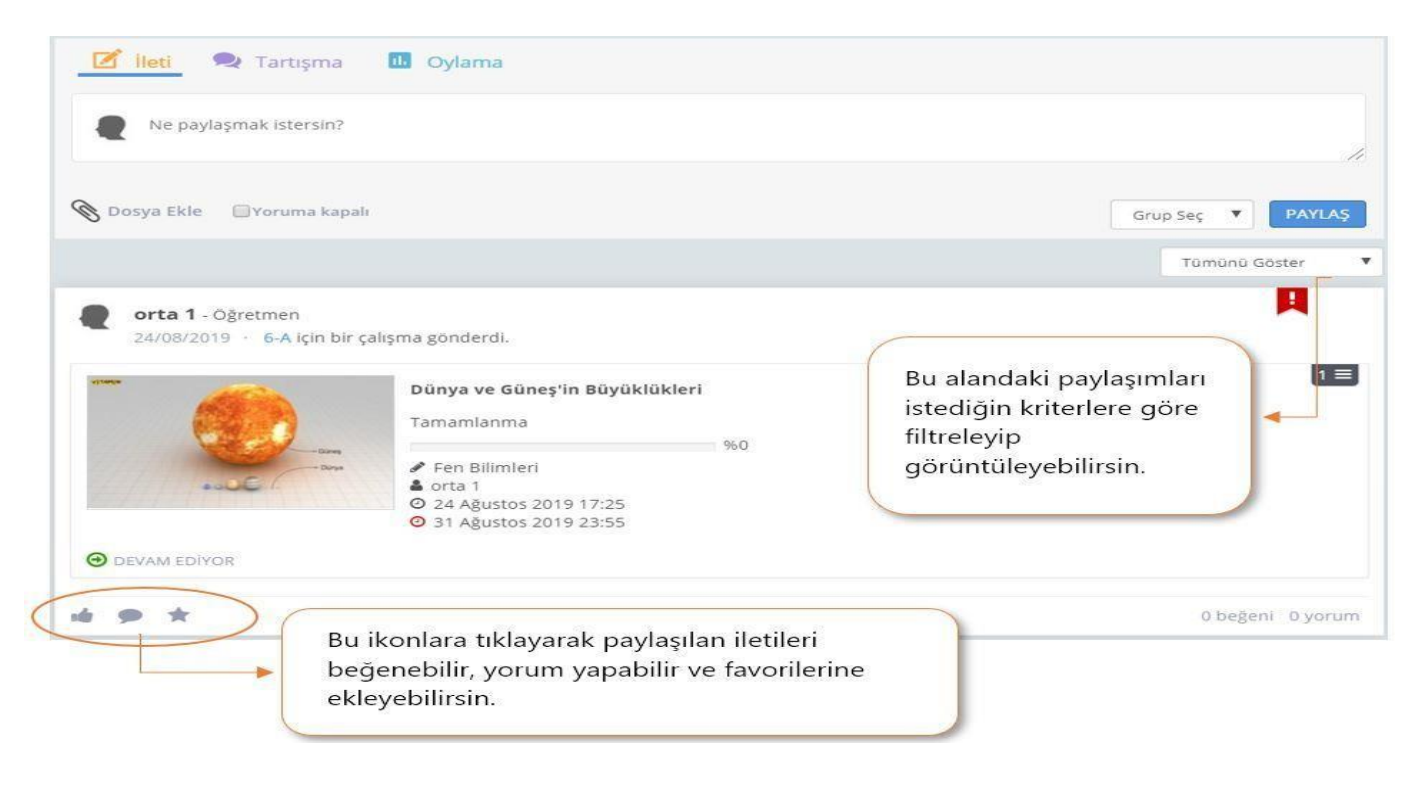

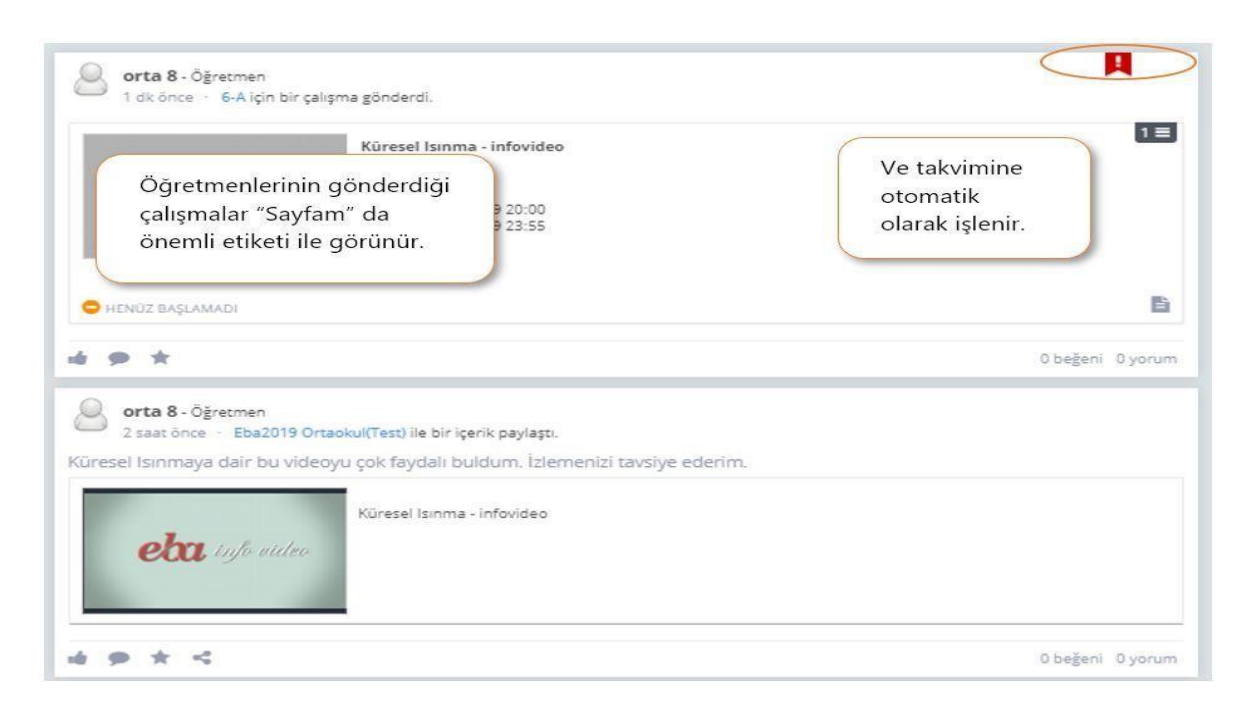

### Paylaştığım iletiyi düzenleyebilir miyim?

Paylaştığın iletiyi düzenleyemezsin ancak dilersen paylaştığın iletinin sağ üst köşesinde bulunan menüden "Sil"e tıklayarak silebilirsin. Sildiğin iletiler, aynı zamanda paylaştığın grup sayfalarında da silinir.

### Favorilerime eklediğim iletileri nereden görebilirim?

"Sayfam"ın sağ üst köşesinde bulunan filtreden favorilerini seçip sadece favori paylaşımlarını görüntüleyebilirsin.

### Tartışmalara nasıl katılabilirim?

Tartışma oluşturulduğunda, grubunun sayfasına düşer, "Fikrini Yaz"a tıklayarak fikirlerini paylaşmaya başlayabilir ya da dosya ekleyebilirsin. Ayrıca "Takvim"in altındaki alanda, tüm tartışmaları görebilirsin. Dilersen sen de bir tartışma oluşturup gruplarınla paylaşabilirsin.

### Nasıl oylama oluştururum?

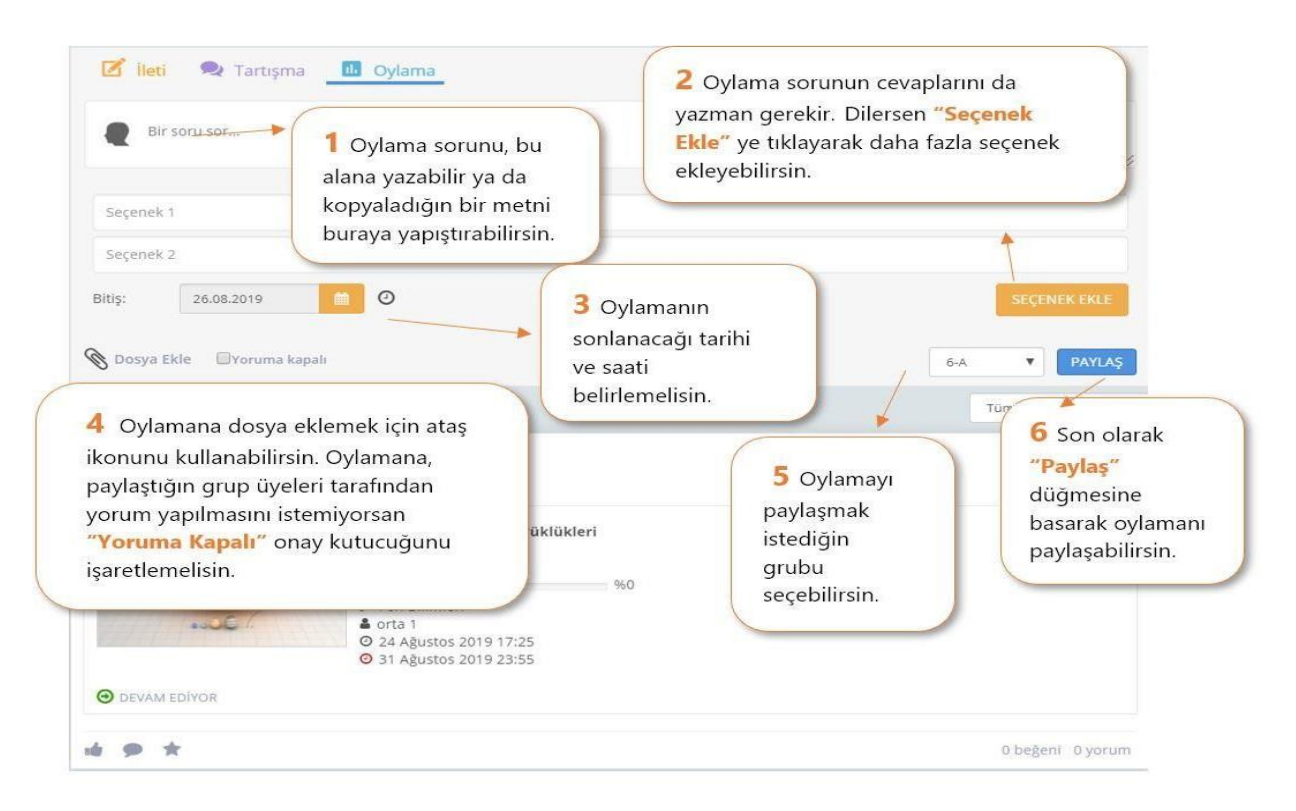

#### Oylama sonuçlarına nerden ulaşırım?

Oylama iletisi üzerinden oylama sonuçlarını anlık olarak görüntüleyebilirsin. Ayrıca, oylamayı paylaştığın gruptaki oy veren üyeler de oylama sonuçlarını takip edebilirler.

### EBA'da Ne Yaptın?" bölümü nedir?

"EBA'da Ne Yaptın?" bölümünde, son 7 günde dersler, kütüphane, portfolyo ve sınavlar sayfalarında geçirdiğin zamanlar, grafiklerle gösterilir. Süreler hesaplanırken, belirtilen sayfalardaki içerikleri incelerken geçirdiğin zaman dikkate alınır.

#### EBA'da Ne Yaptın?" bölümünde geçirdiğim zaman performans puanlarımı etkiler mi?

Hayır, etkilemez. Bu bölümü EBA'da yaptığın çalışmaları gün gün gözlemleyebilmen için oluşturduk. Ancak bu alanda çalışarak geçirdiğin zamanın ders başarına katkı sağlayacağından eminiz.

### "Bekleyen Çalışmaların" bölümü nedir?

Bu bölümde, öğretmenlerinin sana gönderdiği çalışmaları görebilirsin. Çalışmalarını tamamlamayı unutmaman için bitiş tarihi en yakın olanları listenin üst sıralarına koyduk. Bu listede görünmeyen başka çalışmaların da olabilir. Bu nedenle, çalışmalar bölümünü sık sık kontrol etmeyi unutmamalısın.

### "Son Çalıştığın Konular" bölümü nedir?

Bu bölümde, hızlıca kaldığın yerden devam edebilmen için en son çalıştığın konuları listeledik. Konuda yer alan içeriklerin ne kadarını tamamladığını, konu başlığının altında yer alan grafikten inceleyebilirsin.

### "Kütüphaneden Öneriler" bölümünde neler yer alır?

Kütüphane sayfasında ilgini çekebilecek binlerce içerik bulunmaktadır. Bu içeriklerden sana uygun olduğunu düşündüklerimizi, bu bölüme ekledik.

### **3.GRUPLAR**

#### Bir gruba nasıl üye olabilirim?

Ana Menüden, "Gruplar"a tıklayıp "Grupları Keşfet" sekmesine geçerek katılmak istediğin grupları inceleyebilrsin.

Ayrıca arama yapmadan da üye olabileceğin gruplar bu alanda listelenecektir. Üye olduğun bir grubun sayfasında bulunan "Üyesin" linkinin altındaki "Gruptan Ayrıl" a tıklayarak, gruptan ayrılabilirsin. Gruplar sadece öğretmenler tarafından

oluşturulabilmektedir, öğrenciler grup kuramamaktadırlar.

### "Grup" sayfasına nasıl gidebilirim?

Ana Menüden, "Gruplar"a tıklayıp oradan "Gruplar" sekmesine gitmelisin. Yapılan paylaşımlar üzerindeki grup ismine tıklayarak da grup sayfasına gidebilirsin. Grupta yaptığın tüm paylaşımları, "Ana Sayfa"nın yanı sıra bu alandan da görebilirsin. Ayrıca bu sayfadan gruplara üyelik durumunu da takip edebilirsin. Sayfanın sağ üst

tarafındaki menüden, üye olmadığın guplara üye olabilirsin. "Paylaşımlar" a tıklayarak

grupla ilgili yapılan paylaşımları da görüntüleyebilirsin. Grupta yer alan üyeleri ise göremezsin.

### **4.TAKVİM**

### "Ana Sayfa"da "Takvimim"de neleri görebilirim?

"Duvar"da sana gönderilmiş olan etkinlikleri, ödevleri; yazılı sınavlarını takvimde görüp takip edebilirsin.

### **5.EBA PORTFOLYO**

### "EBA Portfolyo" nedir?

EBA Porftolyo Yönetimi; öğrencilerin akademik başarılarının yanı sıra katıldıkları projeler ve ders dışı sosyal aktiviteler bilgilerinin biriktirilerek sergilendiği, benzersiz bir dijital bellek özelliğidir.

### "EBA Portfolyo"da bulunan alanlar nelerdir?

• Öğrenci Künyesi:

Öğrencinin profil fotoğrafını güncelleyebildiğin, "Sayfam" alanında yaptığı paylaşımların, dâhil olduğu grupların, EBA sistemi üzerinde yaptığı aksiyonlara göre topladığı puanların, kazandığı armaların ve istatistiklerinin sergilendiği alandır.

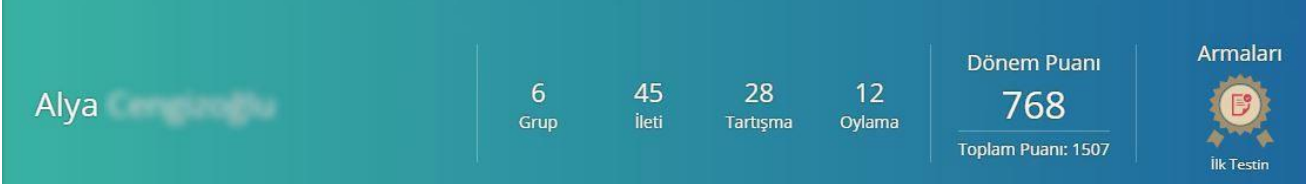

### • Akademik Durumu:<br>Öğrencinin akademik

Öğrencinin akademik performansının sergilendiği alandır.

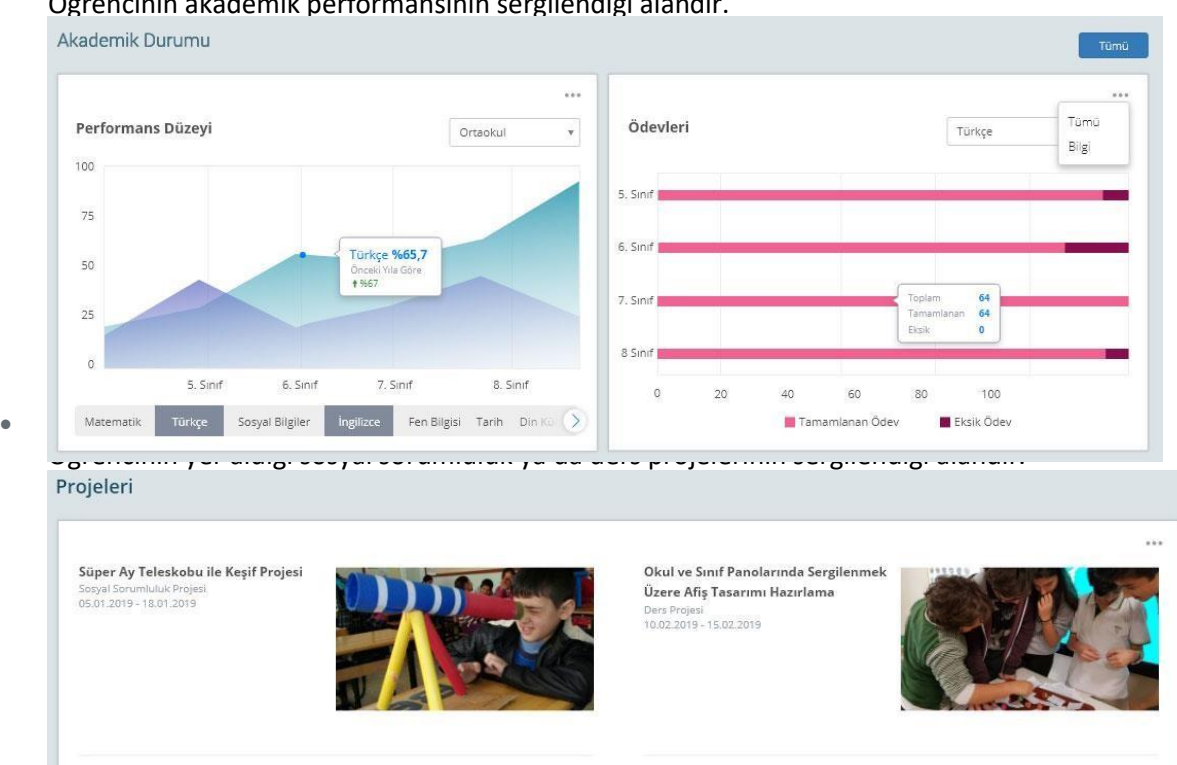

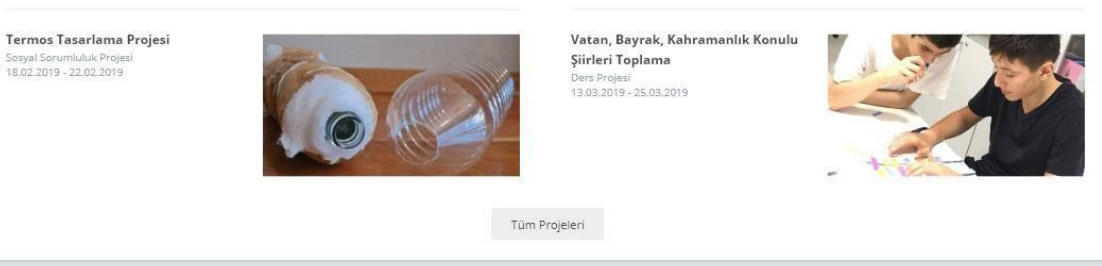

• Katılımları ve Başarıları Alanı:

Öğrencinin sertifika ve katılım belgelerinin, başarılarının, katıldığı etkinliklerin sergilendiği alandır.

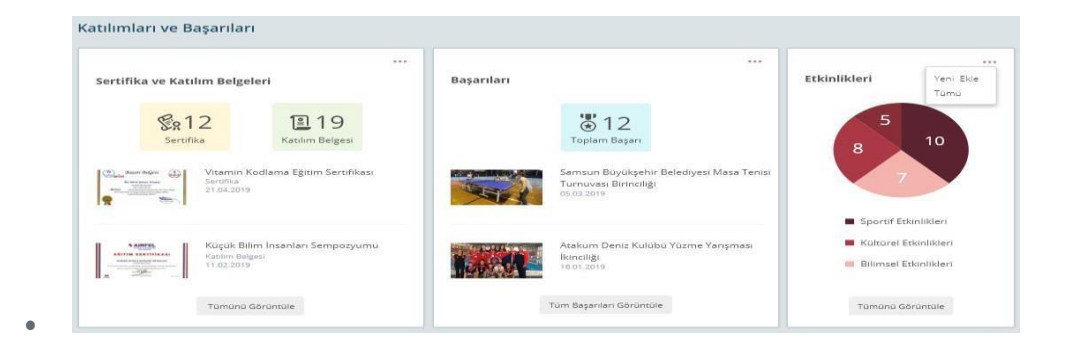

• Öğretmenin Görüşleri ve Seçtikleri Alanı:

Öğretmenlerinin öğrenci hakkında görüş yazabildiği ve öğrencinin tartışma alanında yaptığı yorumlardan beğenilenleri paylaştığı EBA Portfolyo alanıdır.

Öğretmenlerinin Görüsleri ve Sectikleri

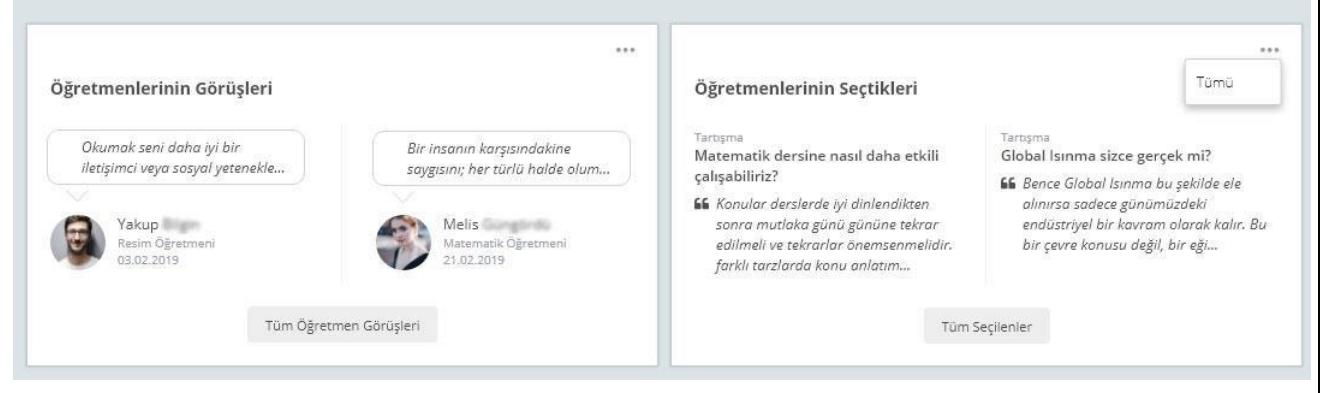

### "EBA Portfolyo"yu kimler görüntüleyebilir?

Öğretmenler, yöneticiler görüntüleyebilir. Öğrenci de "Ayarlar" sekmesinde "Görünüm"ü açtığında, kendi şubesindeki arkadaşlarına da görünür hâle gelir.

#### "EBA Portfolyo"daki eklenmiş olan bilgileri kimler düzenleyebilir?

Öğretmenler ve yöneticiler EBA Portfolyo'da eklenmiş olan bilgilerde düzenleme yapabilir. Öğrencinin eklediği bir belge, başarı, proje ya da etkinliği, öğretmen ya da yöneticilerden biri düzenlerse, başka bir öğretmen tekrar düzenleyemez. Öğrenci ise bilginin sadece gösterimini açıp kapatabilir.

#### Arma ve puan nasıl puan kazanılır?

Öğrenci; EBA Portfolyo'suna yaptığı katkıyla, "Duvar" alanında yaptığı paylaşım ve etkileşimlerle puan kazanabildiği gibi; sistemde soru çözdüğünde ve ödevlerini tamamladığında da puan kazanabilir.

### **6.DERSLER**

### "Dersler" sayfası nedir?

"Dersler" sayfası, EBA'da yer alan ders içeriklerinin yer aldığı bölümdür. Bu bölümde, bütün sınıf seviyelerine ve derslere ait içerikler, MEB müfredat yapısına uygun bir

şekilde listelenir. Seçilen sınıf seviyesindeki bir dersin sayfasında; dersin üniteleri, kitabı, kütüphane içerikleri ve ünite testleri yer alır. Ünitelerin içinde ise konuları ve alt konuları görebilirsin. Dilersen "Tüm Dersler" düğmesine tıklayarak farklı okul türlerine ait ders içeriklerine de erişebilirsin.

### "Sıralı Anlatım" nedir?

Sıralı anlatımda, bir alt konuya ait içerikler öğrenme sürecine uygun bir şekilde sunulur. Konu anlatımları, alıştırmalar, özet dokümanları ve tarama testlerinin yer aldığı sıralı anlatımları takip ederek konu hakkındaki bilgilerini pekiştirebilirsin.

### **7.KÜTÜPHANE**

### "Kütüphane" sayfası nedir?

Kütüphane sayfasında, farklı kategorilere ait binlerce içerik yer almaktadır. Hem eğitsel hem de genel kültür içeriklerinin yer aldığı bu bölümde video, ses dosyası, dergi, etkileşimli kitap ve uygulama gibi farklı içerik tiplerine ulaşabilirsin.

### **8.ÇALIŞMALARIM**

### "Çalışmalarım" sayfası nedir?

Çalışmalarım sayfasında öğretmeninin gönderdiği çalışmaları görebilirsin. Çalışmalarını tarihine ve durumuna göre filtreleyerek geçmiş ya da devam eden çalışmalarını inceleyebilirsin.

### "Dijital Çalışmalar" nedir?

EBA içerisindeki dijital içeriklerden oluşan çalışmalardır. Bir dijital çalışma, konu anlatımı, alıştırma, tarama testleri gibi farklı eğitsel içeriklerden oluşabilir.

Öğretmenlerin, EBA'da yer alan içerikleri sana pekiştirmen için yollayabilir.

### **9.SINAVLAR**

"Sınavlar" alanı nedir?

EBA içerisinde yer alan sınav, test ve alıştırma dokümanlarına bu alandan ulaşabilirsin. Farklı derslere ve sınıflara ait alt konu, konu ve ünite seviyelerinde testlerin yer aldığı sınavlar bölümünde, pekiştirmek istediğin konulara ait sınavları çözebilirsin.

### **10. GİRİŞ VE ÜYELİK**

### EBA şifremi nasıl oluştururum?

İki farklı şekilde şifre oluşturabilirsin.

a) "EBA Hesabı Oluştur" butonu ile:

Bir defaya mahsus olmak üzere "EBA Hesabı Oluştur" butonuyla veline ya da öğretmenlerine başvurmadan EBA şifreni belirleyebilirsin. Bunun için:

- 1. "EBA Hesabı Oluştur" butonuna tıkla.
- 2. e-Okul bilgilerini girip "Giriş" butonuna bas.
- 3. EBA hesabın için yeni şifreni belirle. Kendinin ya da velinin e-posta adresini ve cep telefonu numarasını gir ve "Şifre Oluştur" butonuna tıkla.
- 4. Girmiş olduğun cep telefonu numarasına gelen doğrulama kodunu gir ve "Gönder" butonuna bas.
- 5. Adımları eksiksiz tamamladıysan EBA Giriş ekranına yönlendirileceksin. Bu ekranda TC Kimlik Numaranı ve EBA hesabın için belirlediğin yeni şifrenigir.
- 6. Güvenlik kodunu girip ve "Gönder" butonuna bastığında "Ana Sayfa"ya ulaşacaksın.
- b) Veline ya da Öğretmenlerinden Birine Başvurarak ŞifreOluşturma:
	- 1. EBA Giriş ekranında Öğrenci -> EBA yolunu izle. EBA Giriş ekranına yönlendirileceksin.
	- 2. EBA Giriş ekranında TC Kimlik Numaranı ve velinden ya da öğretmeninden edindiğin tek kullanımlık şifreyi gir.
	- 3. Güvenlik kodunu gir ve "Gönder" butonuna tıkla.
	- 4. Bir aktivasyon yöntemi seç:
		- a. "Veli Bilgileriyle Aktivasyon"u seçersen açılan ekranda velinin TC Kimlik Numarasını ve ekrandaki güvenlik kodunu girerek "Giriş Yap" butonuna tıklamalısın.
- b. "e-Postayla Aktivasyon"u seçersen "Aktivasyon Kodu Gönder" butonuna basmalısın. Sisteme kayıtlı e-posta hesabına gönderilen aktivasyon kodunu "Aktivasyon Kodunu Gir" bölümüne yazıp ekrandaki güvenlik kodunu girerek "Giriş Yap" butonuna tıklamalısın.
- c. "Cep Telefonuyla Aktivasyon"u seçersen "Aktivasyon Kodu Gönder" butonuna basmalısın. Sisteme kayıtlı cep telefonu numarana gönderilen aktivasyon kodunu "Aktivasyon Kodunu Gir" bölümüne yazıp ekrandaki güvenlik kodunu girerek "Giriş Yap" butonuna tıklamalısın.
- 5. Aktivasyon adımını geçtikten sonra açılan ekranda EBA hesabın için "Yeni Şifreni Belirle" ve "Kaydet"e tıkla.
- 6. Adımları eksiksiz tamamladıysan EBA Giriş ekranına yönlendirileceksin. Bu ekranda TC Kimlik Numaranı ve EBA hesabın için belirlediğin yeni şifreni girmelisin.
- 7. Güvenlik kodunu girip "Gönder" butonuna bastığında "Ana Sayfa"ya ulaşacaksın.

### Öğrenci olarak EBA'ya nasıl giriş yapabilirim?

"EBA Giriş" ekranında Öğrenci → EBA yolunu izle. "EBA Giriş" ekranına yönlendirileceksin. Açık Öğretim öğrencisiysen Öğrenci → Açık Öğretim yolunu izle.

#### Üniversite öğrencisi olarak EBA'ya nasıl giriş yapabilirim?

İlahiyat ve Eğitim Bilimleri Fakültelerinde okuyan bir öğrenciysen EBA'ya e-Devlet bilgilerinle giriş yapabilirsin.

#### EBA şifremi unuttum, ne yapmalıyım?

- 1. "EBA Giriş" ekranında Öğrenci → EBA yolunu izle.
- 2. Açılan ekranda yer alan "Şifremi Unuttum" linkine tıkla.
- 3. TC Kimlik Numaranı gir.
- 4. Bir doğrulama yöntemi seç.
	- o e-Postayı seçtiysen:
		- 1. Sisteme kayıtlı e-posta adresini gir ve "Gönder" butonuna bas (Sisteme kayıtlı e-posta adresin yoksa öğretmeninden veya velinden tek kullanımlık şifre edinerek ve "Öğrenci olarak EBA şifremi nasıl oluştururum" bölümünden yardım alarak şifreni yeniden oluşturabilirsin).
- 2. e-Postana gelen doğrulama kodunu gir ve "Gönder" butonuna bas.
- 3. Yeni şifreni belirle ve "Kaydet" butonuna tıkla.
- o Cep telefonunu seçtiysen:
	- 1. Sisteme kayıtlı cep telefonu numarasını gir ve "Gönder" butonuna bas (Sisteme kayıtlı cep telefonu numaran yoksa öğretmeninden veya velinden tek kullanımlık şifre edinerek ve "Öğrenci olarak EBA şifremi nasıl oluştururum" bölümünden yardım alarak şifreni yeniden oluşturabilirsin).
	- 2. Cep telefonuna gelen doğrulama kodunu gir ve "Gönder" butonuna bas.
	- 3. Yeni şifreni belirle ve "Kaydet" butonuna tıkla.